## **Deploying Applications**

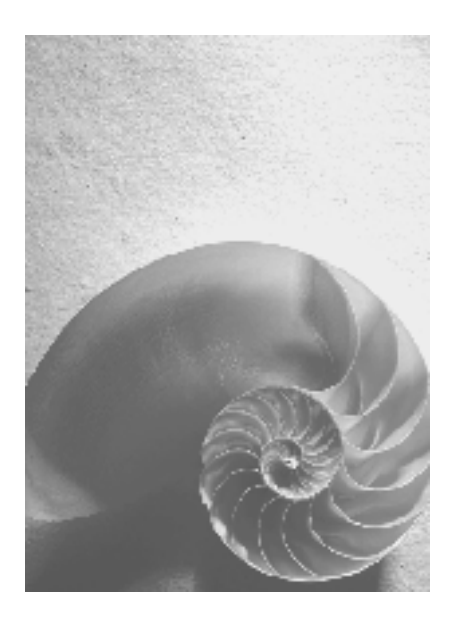

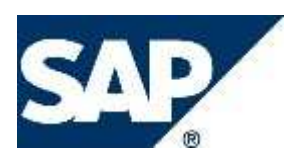

### **Copyright**

© Copyright 2006 SAP AG. All rights reserved.

No part of this publication may be reproduced or transmitted in any form or for any purpose without the express permission of SAP AG. The information contained herein may be changed without prior notice.

Some software products marketed by SAP AG and its distributors contain proprietary software components of other software vendors.

Microsoft, Windows, Outlook, and PowerPoint are registered trademarks of Microsoft Corporation.

IBM, DB2, DB2 Universal Database, OS/2, Parallel Sysplex, MVS/ESA, AIX, S/390, AS/400, OS/390, OS/400, iSeries, pSeries, xSeries, zSeries, z/OS, AFP, Intelligent Miner, WebSphere, Netfinity, Tivoli, Informix, i5/OS, POWER, POWER5, OpenPower and PowerPC are trademarks or registered trademarks of IBM Corporation.

Adobe, the Adobe logo, Acrobat, PostScript, and Reader are either trademarks or registered trademarks of Adobe Systems Incorporated in the United States and/or other countries. Oracle is a registered trademark of Oracle Corporation.

UNIX, X/Open, OSF/1, and Motif are registered trademarks of the Open Group. Citrix, ICA, Program Neighborhood, MetaFrame, WinFrame, VideoFrame, and MultiWin are trademarks or registered trademarks of Citrix Systems, Inc.

HTML, XML, XHTML and W3C are trademarks or registered trademarks of W3C®, World Wide Web Consortium, Massachusetts Institute of Technology.

Java is a registered trademark of Sun Microsystems, Inc.

JavaScript is a registered trademark of Sun Microsystems, Inc., used under license for technology invented and implemented by Netscape.

MaxDB is a trademark of MySQL AB, Sweden.

SAP, R/3, mySAP, mySAP.com, xApps, xApp, SAP NetWeaver, and other SAP products and services mentioned herein as well as their respective logos are trademarks or registered trademarks of SAP AG in Germany and in several other countries all over the world. All other product and service names mentioned are the trademarks of their respective companies. Data contained in this document serves informational purposes only. National product specifications may vary.

These materials are subject to change without notice. These materials are provided by SAP AG and its affiliated companies ("SAP Group") for informational purposes only, without representation or warranty of any kind, and SAP Group shall not be liable for errors or omissions with respect to the materials. The only warranties for SAP Group products and services are those that are set forth in the express warranty statements accompanying such products and services, if any. Nothing herein should be construed as constituting an additional warranty.

### **Icons in Body Text**

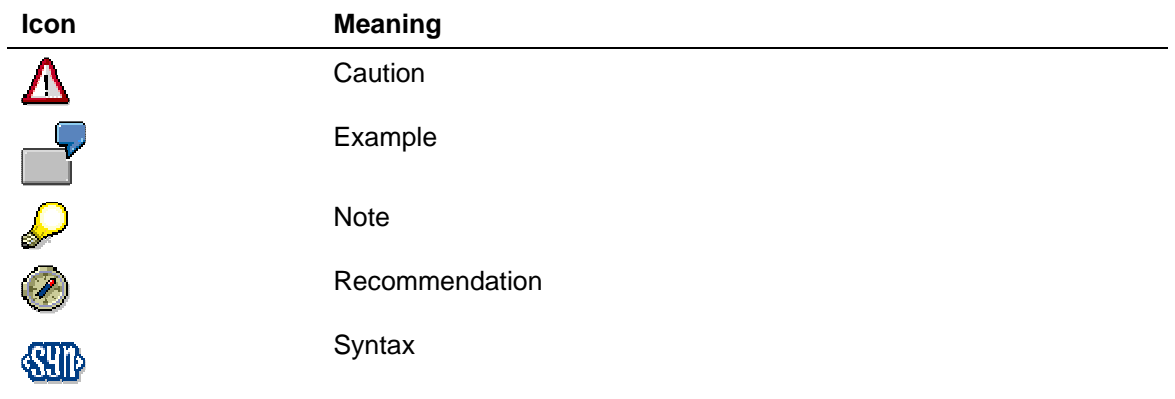

Additional icons are used in SAP Library documentation to help you identify different types of information at a glance. For more information, see Help on Help  $\rightarrow$  General Information Classes and Information Classes for Business Information Warehouse on the first page of any version of SAP Library.

### **Typographic Conventions**

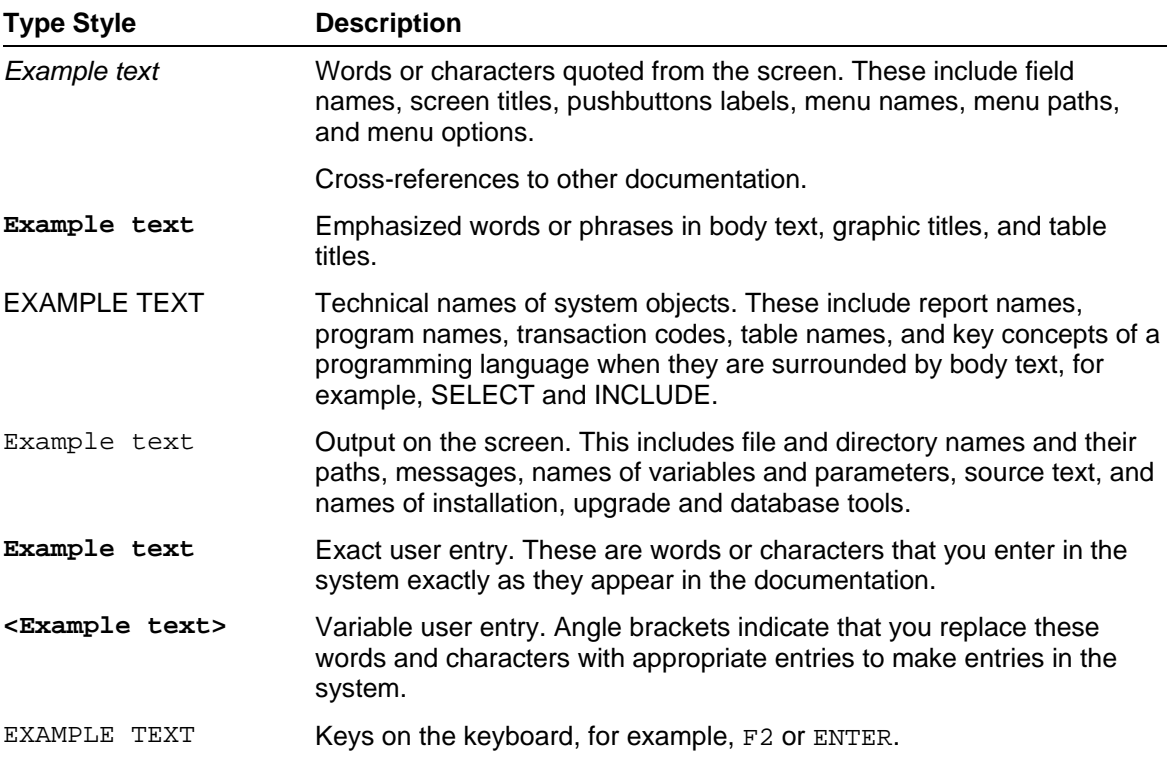

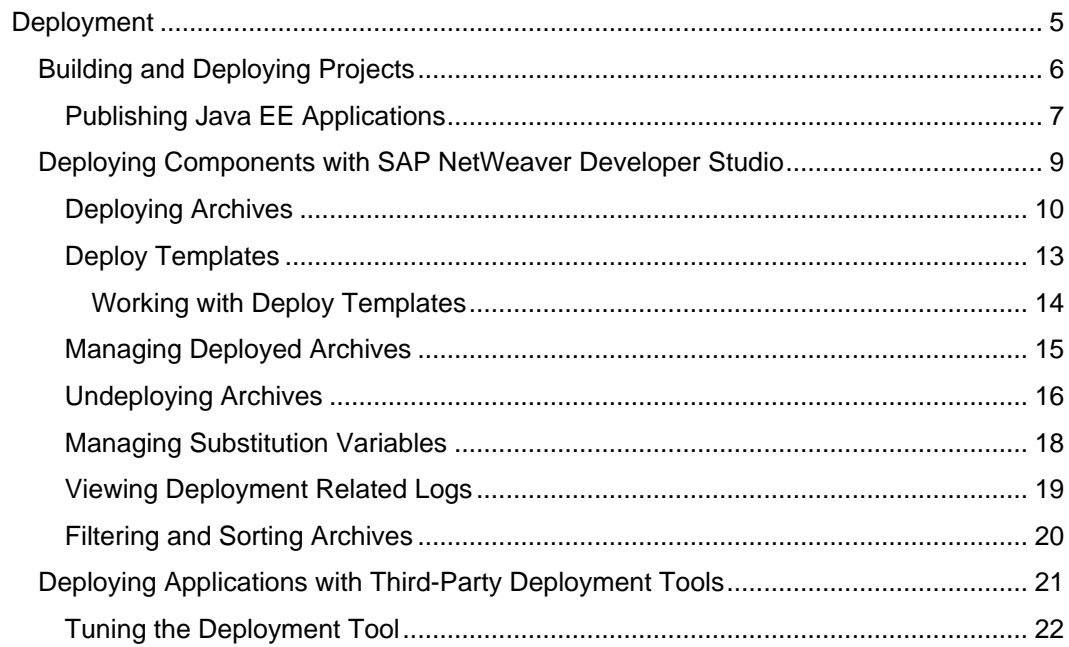

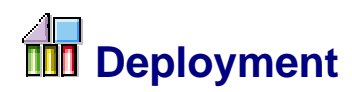

#### **Purpose**

This section describes how you deploy, manage and undeploy an application on AS Java. Refer to the Java EE specification about the specifics of the deployment phase.

#### **Integration**

Deployment is the final step before starting your application. When the application is deployed, its components are allocated to the corresponding containers that can handle them appropriately.

We recommend you use the SAP NetWeaver Developer Studio when you need to develop an application from scratch and deploy it. For more information about developing an application with the SAP NetWeaver Developer studio, see Developing Java EE 5 Applications from Scratch.

If you have an already-developed application, you can deploy it with SAP NetWeaver Developer Studio as described in this section.

#### **Features**

- **Building and Deploying Projects [Page 6]**
- Deploying Components with SAP NetWeaver Developer Studio [Page 9]
- Deploying Applications with Third-Party Deployment Tools [Page 21]

## **Building and Deploying Projects**

#### **Use**

To streamline your development process, SAP NetWeaver Developer Studio allows you to publish your Java EE applications when you want to combine the build and deploy phases.

If you have already built your application and you want to deploy it, you have to use another deployment option.

If you want to deploy an SAP specific archive, use Deploying Components with SAP NetWeaver Developer Studio [Page 9].

### **Integration**

The publish function uses the build and deployment functionality of AS Java. It saves you time from having to build and to deploy your Java EE applications separately.

#### **Prerequisites**

- A running AS Java is specified in the SAP NetWeaver Developer Studio.
- A Java EE application is created in the SAP NetWeaver Developer Studio.

#### **Features**

When you publish your application, it is first built and then deployed on the selected AS Java. With the publish functionality you can:

- Publish a Java EE application on an AS Java
- Undeploy the published Java EE applications from an AS Java.

For more information, see Publishing Java EE Applications [Page 7].

# **Publishing Java EE Applications**

#### **Prerequisites**

- There is a running AS Java
- The Java EE application is created.

#### **Publishing Java EE Applications**

1. You have the following options to select an application for publishing:

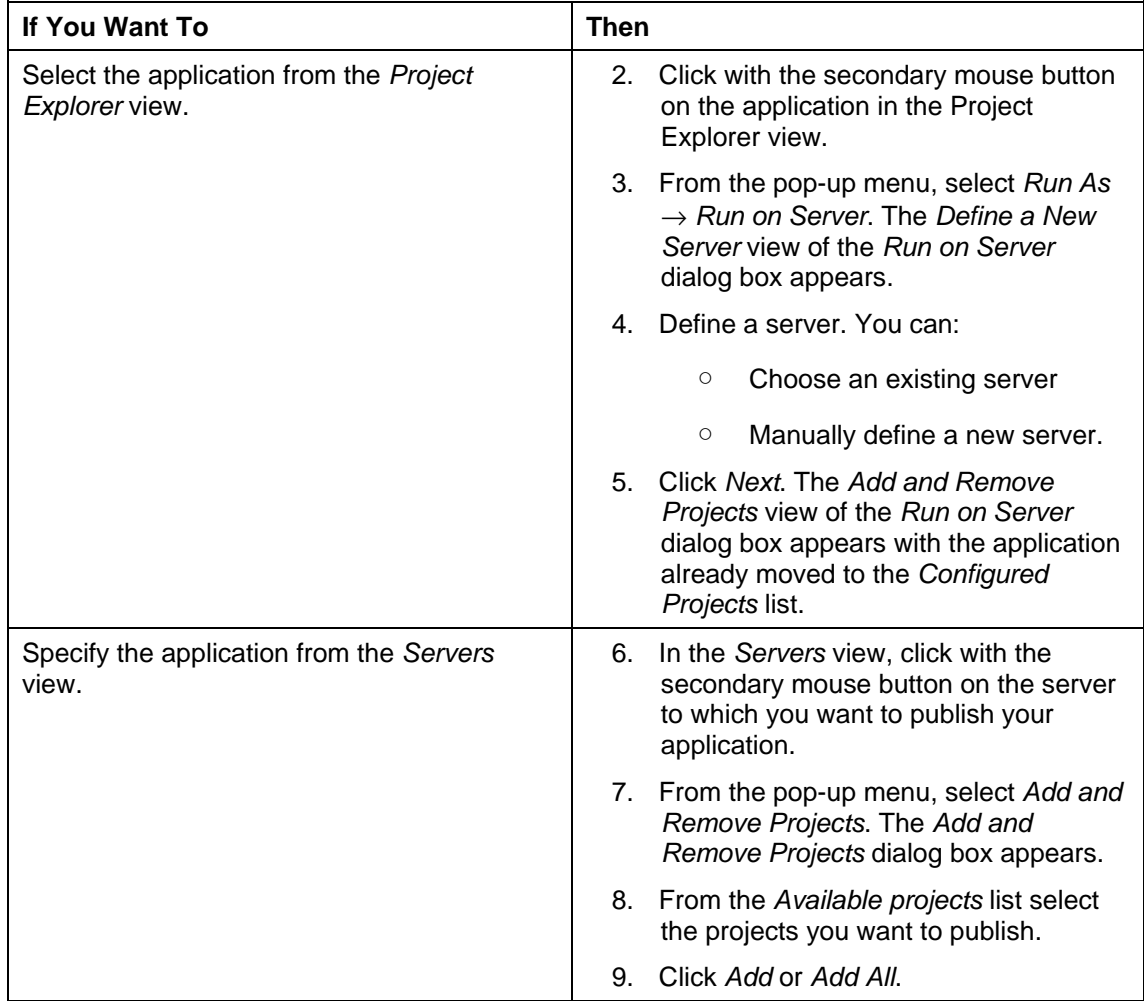

10. Click Finish.

#### **Removing Published Applications**

To remove applications from the server where they reside:

- 11. Click with the secondary mouse button on the server from which you want to remove the application.
- 12. From the pop-up menu, select Add and Remove Projects.
- 13. Select the project in the Configured Projects list.
- 14. Click Remove.

To remove a specific application from the server where it resides:

- 15. Click with the secondary mouse button on the application you want to remove.
- 16. From the pop-up menu, select Remove.

### **Deploying Components with SAP NetWeaver Developer Studio**

#### **Purpose**

After component development ends, you need to deploy the component on AS Java.

Deploy View is a visual interface that not only helps you deploy Java EE components, it also guides you through all life cycle phases of these components. You can manage both Java EE components developed within SAP NetWeaver Developer Studio and Java EE components developed with other development environments.

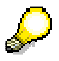

We recommend you develop your components with SAP NetWeaver Developer Studio to take advantage of its development accelerating features.

#### **Integration**

You can use the Deploy View only from within SAP NetWeaver Developer Studio.

#### **Features**

- Deploying Archives [Page 10]
- Deploy Templates [Page 13]
- Managing Deployed Archives [Page 15]
- Undeploying Archives [Page 16]
- Managing Substitution Variables [Page 18]
- **Viewing Deployment Related Logs [Page 19]**
- Filtering and Sorting Archives [Page 20]

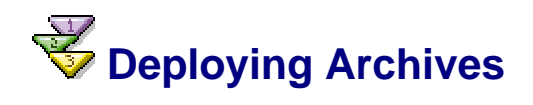

With the Deploy View, you can deploy:

- SAP component archives
- Java EE archives located either in your workspace or anywhere else in your file system. Each of them is automatically transformed to an SAP specific component archive file (an SDA) when added to the Deploy View list.

#### **Prerequisites**

The Deploy View is open in Window  $\rightarrow$  Show View  $\rightarrow$  Other  $\rightarrow$  Deploy View  $\rightarrow$  Deploy View.

The Deploy View settings are set in Window  $\rightarrow$  Preferences  $\rightarrow$  SAP AS Java  $\rightarrow$  Deploy View.

#### **Procedure**

- 1. Open the Deploy View. On the left you see a tree with two main nodes: Workspace Deployable Archives and External Deployable Archives. After selecting one of the nodes, a pane with settings appears on the right.
- 2. Set the necessary settings and strategies:
	- Update strategy
		- Update deployed archives that have lower component versions than the selected ones.
		- Update deployed archives that have the same or lower component versions than the selected archives
		- Update deployed archives that have any version. This option is most suitable when you deploy Java EE archives since they do not have versions.
	- Error strategy
		- Stop when the first error occurs The whole deployment process will fail when one of the deployments fails. This is the default and recommended error behavior.
		- Skip deployment of archives depending on the erroneous deployment If the deployment of one of the components fails, all depending components are skipped and not deployed. The process continues with the next component in the deployment queue that does not depend on the failed component.
	- Life cycle strategy
		- Bulk

This is the recommended strategy for most of the scenarios. The Deploy Controller first delivers the components to the containers, and once all the components are delivered, they are started in the same order they were delivered.

**Sequential** 

The Deploy Controller sequentially delivers a component to the containers and then starts it. This strategy should not be used under normal circumstances. It is kept for backward compatibility only.

Sequential state dependent Applications are only deployed without any attempt to start them.

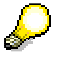

All applications that have already been deployed and started will be started at the end.

- 3. Add/locate the archives for deployment. You have the following options:
	- Select archives from your workspace:

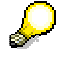

You can use this option only if you have projects that contain EARs.

- i. Select the node Workspace Deployable Archives.
- ii. Choose  $\Phi$  with the quick info text Add element. The dialog box Add Deployable Archives appears.
- iii. Select one or more archives from the list.
- iv. Choose OK. The selected archives are added to the Workspace Deployable Archives as subnodes.
- Select external archives
	- v. Select the External Deployable Archives node.
	- vi. To select (you can use multiple select):
		- A Java EE Archive, choose  $\blacksquare$  with the quick info text *Import Java* EE Archive and select one or more archives from the Choose Java EE Deployable Archive dialog box.
		- An SAP Archive, choose  $\bullet$  with the quick info text Add element and select one or more archives that you want to deploy from the Choose Deployable Archive dialog box. You can open different archives as long as they contain the SAP-specific META-INF/SAP\_MANIFEST.MF.
	- vii. Choose Open. The names of the selected archives appear in the tree under the External Deployable Archives root.

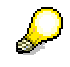

You can remove the archives from the list by selecting them and choosing the  $\blacksquare$  button with the quick info text Remove element.

- 4. You can save the set as a Deploy Template. For more information, see Deploy Templates [Page 13].
- 5. In the tree, select one or more archives to be deployed.

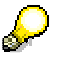

If you select one of the root nodes, all archives beneath it will be deployed.

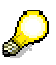

When you select a name of an archive, you can see additional information about it. When you select several archives, the settings and strategies are displayed on the right.

- 6. Choose with quick info text Deploy. The deployment process for this component starts. When completed, a message appears to show the result. The message types are:
	- Success all applications have been deployed and started.
	- Warning the application or some of the selected applications cannot be started.
	- *Error* one or more of the selected applications were not deployed.

Java EE applications will be started according to the chosen strategy. An error message will notify you if an error occurred.

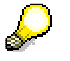

To make it easier for you, the message shows a summarized result of all operations and lists separately the results of each one.

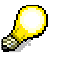

In the Deploy View tree you can see small icon masks in front of the names of the archives that indicate the status of the last operation over them.

They are a:

- Green tick in front of the component's name (the deploy and start were successful)
- Red exclamation mark warnings during deploy (most likely the unit was successfully deployed, but could not be started)
- Red cross (unsuccessful deploy)

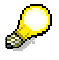

For more detailed information about deployment operation, see the log messages in the Deploy View Console.

#### **Result**

You can see the applications listed in the Deploy View and in the Repository View in the respective software component branch.

#### **See also:**

Filtering and Sorting Archives [Page 20]

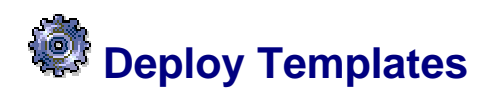

This function saves information about a set of deployment archives and deployment settings. It helps you easily perform repeated deployments with similar characteristics.

#### **Integration**

You can use deploy templates during deploy operations in the SAP NetWeaver Developer Studio.

#### **Prerequisites**

You must have started the SAP NetWeaver Developer Studio.

You must have prepared the set of archives for deployment and set the strategies.

#### **Features**

The deploy template contains information about the:

- location of the selected deployment archives
- set of strategies that are used when the archives are deployed.

#### **See also:**

Working with Deploy Templates [Page 14]

# **Working with Deploy Templates**

#### **Prerequisites**

The Deploy View of the SAP NetWeaver Developer Studio is open.

#### **Saving Deploy Templates**

- 1. Include the archives you want to deploy and set the strategies as described in Deploying Archives [Page 10].
- 2. From the dropdown menu of the  $\mathbb{Z}$  with the quick info text *Export template* choose Export template.
- 3. Navigate to the location where you want to save the deploy template and specify its name.
- 4. Click Save.

### **Opening Deploy Templates**

- 1. From the dropdown menu of the  $\mathbb{Z}$  with the quick info text *Export template* choose Import template. The Load DeployView Template dialog box opens.
- 2. Navigate to the template you want to use.
- 3. Click Open. The deploy template is loaded in the Deploy View.

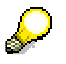

An exception message will tell you if the deploy template contains a link to a non-existent archive.

#### **See also:**

Deploy Templates [Page 13]

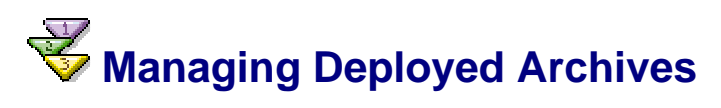

Once you have deployed the components, you can view some basic information about them and also start and stop them.

#### **Prerequisites**

You must have opened the Repository View from Window  $\rightarrow$  Show View  $\rightarrow$  Other  $\rightarrow$  Deploy  $View \rightarrow Repository\ View.$ 

Do not forget to update the display using  $\Box$  with the quick info text Refresh, otherwise you may see outdated information.

#### **Viewing Application Information**

To view the details of a software component, you have to select it from the list. The information is shown on the right.

#### **Starting and Stopping an Application**

To start or stop an application:

- 1. Select the application.
- 2. To:
	- $\circ$  Start it, choose with the quick info text Start Archive. A dialog box shows the result. Upon successful start, a small green triangle appears in the components tree before the name of the component.
	- Stop it, choose  $\bullet$  with the quick info text Stop Archive. A dialog box shows the result. Upon successful stop, a small red square appears before the name of the component.

#### **Result**

The application has been started or stopped according to your need. You save time as you do not need to undeploy the component that is not currently in use.

#### **See also:**

Filtering and Sorting Archives [Page 20]

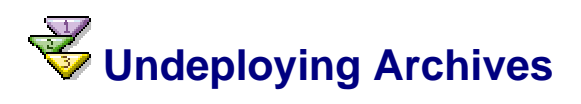

When you no longer need a component, you can undeploy it.

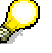

If you do not want to use it now, but plan to use it later, you can simply stop it as described in Managing Deployed Archives [Page 15].

#### **Prerequisites**

Open the Undeploy View from Windows  $\rightarrow$  Show View  $\rightarrow$  Other  $\rightarrow$  Deploy View  $\rightarrow$  Undeploy View.

Choose  $\Box$  with the quick info text Refresh to display an up-to-date list of the deployed archives.

#### **Procedure**

- 1. Open the Undeploy View tab
- 2. Set:
	- An undeployment strategy
		- If depending stop If there are components that depend on the software component that has to be undeployed and these are not part of the list of components that have to be undeployed, the undeployment process will stop. The dependent components have to be undeployed for the undeployment to be successful.
		- Undeploy depending All deployed components that depend on the component that has to be undeployed will be undeployed too.

### Л

Please use this strategy with caution. If there is a large dependency chain, you may undeploy applications you did not intend to undeploy.

- An error strategy
	- Stop when the first error occurs The whole undeployment process will fail if one of the undeployments fails. This is the default error behavior.
	- Skip undeployment of archives depending on the erroneous undeployment This option is most suitable when undeploying Java EE archives since all your archives will be undeployed. If the undeployment of some of the components fails, all depending components are skipped and not undeployed. The process continues with the next component in the undeployment queue that does not depend on the failed component.
- 3. Select the archives you want to undeploy from the tree. You can make multiple selections.
- 4. Choose  $\bullet$  with the quick info text Add Items to undeploy list. This will copy the names to the table on the right.

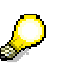

If you want to remove an archive from the list, select its name and click the  $\blacksquare$ button with the quick info text Remove selected items from undeploy list.

- 5. Select the names of the archive you want to undeploy from the list on the right.
- 6. Choose  $\bullet$  with the quick info text *Undeploy*. A message is displayed at the end of the process.

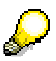

You can check the undpeloyment status of the component, by clicking on the button with the quick info text Show Undeployment status.

#### **Result**

You have undeployed the component. For more information, see the log messages in the Deploy View Console.

#### **See also:**

Filtering and Sorting Archives [Page 20]

# **Managing Substitution Variables**

#### **Use**

Substitution variables let you set specific values for component properties for different environments.

#### **Prerequisites**

You must be connected to an AS Java.

Open the Config View from Windows  $\rightarrow$  Show View  $\rightarrow$  Others  $\rightarrow$  Deploy View  $\rightarrow$  Config View.

#### **Getting Substitution Variables**

To get an actual list of the substitution variables on the AS Java, choose  $\Box$  with the quick info text Refresh.

To see the variable value, select the variable from the list.

#### **Adding a Substitution variable**

- 1. Select the Substitution Variable node. The  $\bullet$  with the quick info text Add element becomes active.
- 2. Enter the appropriate values in the Substitution Property Name and Config Property Value fields.
- 3. Choose  $\Phi$  with the quick info text Add element and confirm your decision. This adds the variable as a node to the Substitution Variables list.

#### **Removing a Substitution Variable**

- 4. Select one or several substitution variables from the list. The  $\blacksquare$  with the quick info text Remove element becomes active.
- 5. Choose  $=$  with the quick info text Remove element and confirm your decision.

#### **Result**

The values of the substitution variables match your needs and the applications can behave accordingly.

#### **Example**

The application X requires resource Y. Resource Y has different locations on the two server nodes as follows:

- On server node 1 it is located in directory server1/test1
- On server node 2 it is located in directory server2/test1

To minimize efforts, application X can refer to the location of resource Y as  $\{Y\}$  location $\}/Y$ . Using substitution variables you can give different values to the substitution variable {Y\_location} for the two different nodes. For:

- Server node 1 it will be  ${Y}$  location} = server1/test1
- Server node 2 it will be  ${Y\_location}$  = server2/test1

As a result, you have more freedom to manage your resources and at the same time you do not have to change the application before deploying it different on server nodes.

# **Viewing Deployment Related Logs**

#### **Use**

When you need more information about the deployment related operations, you can find it in the Deploy View Console.

#### **Integration**

The Deploy View Console keeps track of all deployment related operations performed on the cluster to which the SAP NetWeaver Developer Studio is connected. It even works when it is not open, so you do not lose any information.

#### **Prerequisites**

Open the Deploy View Console from Window  $\rightarrow$  Show View  $\rightarrow$  Other  $\rightarrow$  Deploy View  $\rightarrow$ Deploy View Console.

At least one deploy related operation must have been performed. Otherwise, the Deploy View Console will be empty.

#### **Activities**

To read a log item, you have to double click it.

You can clean the Deploy View Console when the number of the logs increases too much. To do so, choose  $\blacksquare$  with quick info text Clear View.

# **Filtering and Sorting Archives**

#### **Use**

Use this function to filter which archives will be displayed in the Repository and Undeploy view.

#### **Prerequisites**

Components are deployed on the AS Java.

The SAP NetWeaver Developer Studio is connected to a running AS Java.

#### **Filtering Archives**

- 1. Open the view (either Repository or Undeploy).
- 2. Open the dropdown menu of the  $\widehat{\triangle}$  button with quick info text Toolbar Menu and select Filters.
- 3. To specify which filter you want to use, click the checkbox in front of its name.
- 4. To modify the settings for the filter:
	- a. Click its name. The Config button becomes active.
	- b. Click the Config button.
	- c. Specify the filter value and the settings.
	- d. Choose OK to confirm this filter settings.
	- e. Choose OK to confirm the filter group settings. The components are filtered. The ones that comply with the filter group are displayed.
- 5. To view all components again:
	- a. Open the dropdown menu of the  $\widehat{\triangle}$  button with the quick info text Toolbar Menu and select Filters.
	- b. Deselect all filters.
	- c. Click OK.

#### **Sorting Archives**

- 6. Open the view (Deploy, Repository or Undeploy).
- 7. Open the dropdown menu of the  $\triangleq$  button with the quick info text Toolbar Menu and select Sorters. The Select Sorter dialog box appears.
- 8. Select a sorter and a sorting direction.
- 9. Choose OK.

### **Deploying Applications with Third-Party Deployment Tools**

#### **Purpose**

If you want to use non-SAP Java EE compatible deployment tools to deploy your Java EE components on AS Java, you have to use the Java EE Deployment plug-in provided with AS Java. It conforms with the specific implementation of the Java EE Deployment specification in AS Java.

When you use a non-SAP Java EE compatible deployment tool, you have to consider its functional constraints. We recommend you use the SAP NetWeaver Developer Studio for flawless development process.

#### **Process Flow**

The Java EE Deployment plug-in provides all deployment operations specified by the Java EE specification. You can perform all deployment operations that are implemented by the third-party deployment tool.

For more information about setting up the third party deployment tool, see Tuning the Deployment Tool [Page 22].

# **Tuning the Deployment Tool**

#### **Use**

You can perform deployment operations from any Java EE compatible deployment tool. You have to tune it so that it can work with AS Java.

#### **Prerequisites**

- The As Java is installed on the host where you want to perform deployment operations.
- You have access to the Java EE Deployment plug-in file on the AS Java host.

#### **Procedure**

1. Save the Java EE Deployment plug-in JAR file (<Installation\_directory>/<SID>/<Instance\_Number>/j2ee/deployment/lib/sap.com~tc~j e~deployment14~impl.jar) in the appropriate directory of the deployment tool.

For more information about the location of this folder, see the documentation for the deployment tool.

- 2. Open META-INF/MANIFEST.MF file in the Java EE Deployment plug-in JAR file.
- 3. Check whether the element J2EE-DeploymentFactory-Implementation-Class and its value are written on one line without any line breaks.

### Л

If there are any line breaks, you should manually remove them. Otherwise the external and internal tools that use the Java EE Deployment plug-in will not be able to determine the SAP Deployment Manager entry point. This line break appears due to specifics of the used Ant tasks that create the JAR file.

- 4. Put the following JAR files in the classpath of the deployment tool. You can find them in directories <Installation\_Directory>/<SID>/<Instance\_Number>/i2ee/deployment/lib and <Installation\_Directory>/<SID>/<Instance\_Number>/j2ee/j2eeclient.
	- sap.com~tc~je~clientlib~impl.jar
	- sap.com~tc~logging~java~impl.jar
	- sap.com~tc~exception~impl.jar
	- sap.com~tc~je~adminadapter~impl.jar
- 5. If you use an external access point you have to specify the value of Deployment Manager URI, which has the following syntax:

<AS\_Java\_host>:<P4\_port>:AS\_Java\_Deployer

6. You have to know the appropriate user and password for the specific AS Java you are going to connect to so that you can enter them when requested. Otherwise, you will not be allowed to perform deployment operations on the AS Java.

#### **Result**

Now you can use the deployment tool to manage your applications on AS Java.